## **ビデオカメラの動画をパソコンに取り込む方法**

1.ビデオカメラとパソコンを USB ケーブルでつなぎます。

(ビデオカメラは電源オフの状態です)

- 2.ビデオカメラの電源を入れます。
	- (参考)最近は自動的にパソコンに認識されるようになっていますが、ビデオカメラによっ てはモニター部分に「パソコンとつなぐ」「パソコンにバックアップする」などビデ オカメラ側で操作をしなければいけないものがあるので、その場合は該当する項目を ビデオカメラのモニターから操作してください。
- 3.ビデオカメラの電源を入れると、パソコンの画面に「このデバイスに対して行う操作を選ん でください。」と選択画面が表示されます。
- 4. 「フォルダを開いてファイルを表示」を選択します。
- 5. フォルダを「AVCHD」>「BDMV」>「STREAM」と選んでいくと動画ファイルが保存さ れています。
- 6. フォルダ内の動画データを全て選択し、コピーします。

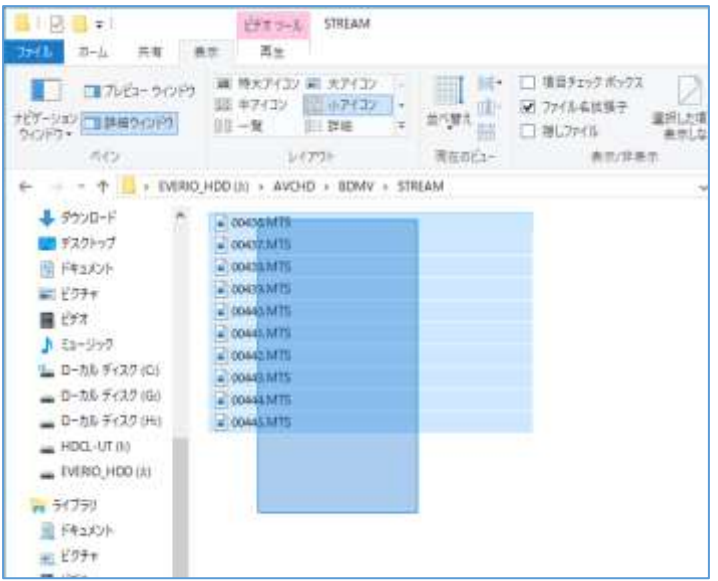

- 7.コピーした動画データを保存したいフォルダに「貼り付け」すれば、ビデオカメラからパソ コンへのデータ読み込みは完了です。
- 8. パソコン画面の右下にあるタスクメニューで USB メモリを取り出す手順と同様に、ビデオ カメラ名を選択し「取り出し」をクリックして、安全にビデオカメラを取り出します。
	- (参考)⇒「動画を DVD に保存する方法 (Windows [エクスプローラー使用\)](https://blg.seirei.ac.jp/densan/files/savedvd.pdf)

[⇒「写真・動画を編集する方法」](https://blg.seirei.ac.jp/densan/files/photoedit.pdf)